واحد علمسنجي – نشريه شماره 13

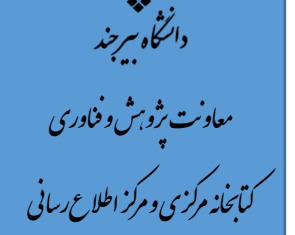

# راهنماي استفاده از سامانه همانندجو براي دانشجويان تحصيلات تكميلي دانشگاه بيرجند

i

تهيه و تنظيم:

مهدي زينلنژاد

مسئول واحد اطلاعرساني كتابخانه مركزي

## گام اول: ثبتنام در سامانه همانندجو

ابتدا از طريق آدرس: <u>https://tik.irandoc.ac.ir و</u>ارد سامانه همانندجو شويد و روي گزينه  $\checkmark$ نامنويسي كليك نماييد

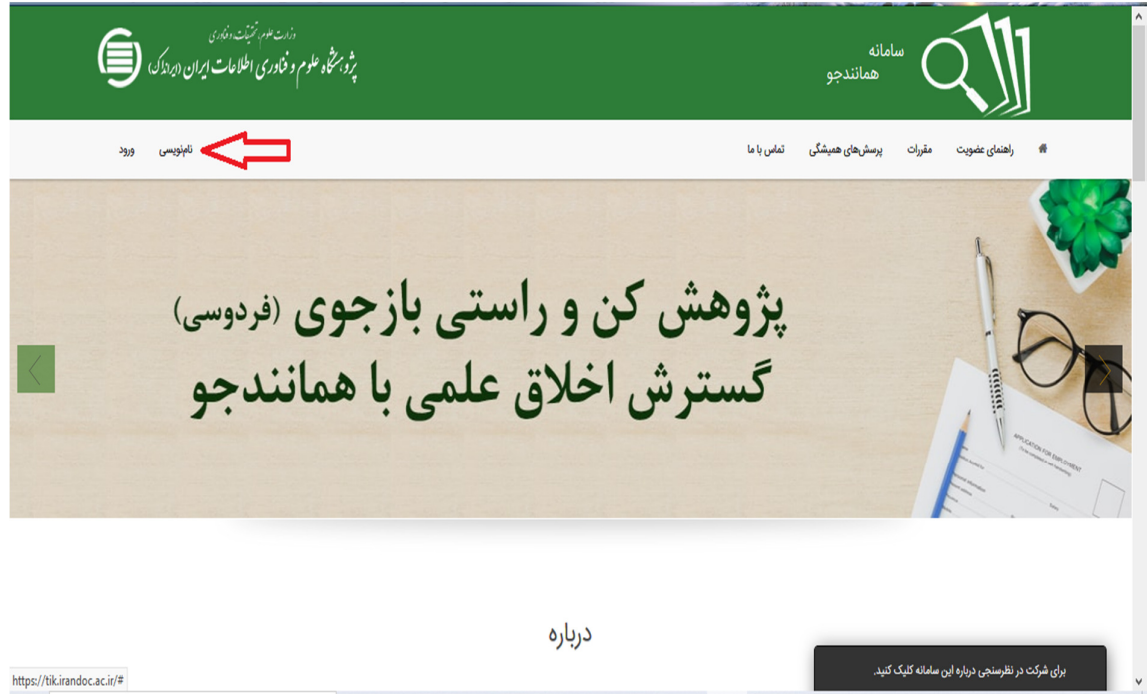

در قسمت نامنويسي شخص حقيقي را انتخاب و روي گزينه برو را كليك نماييد

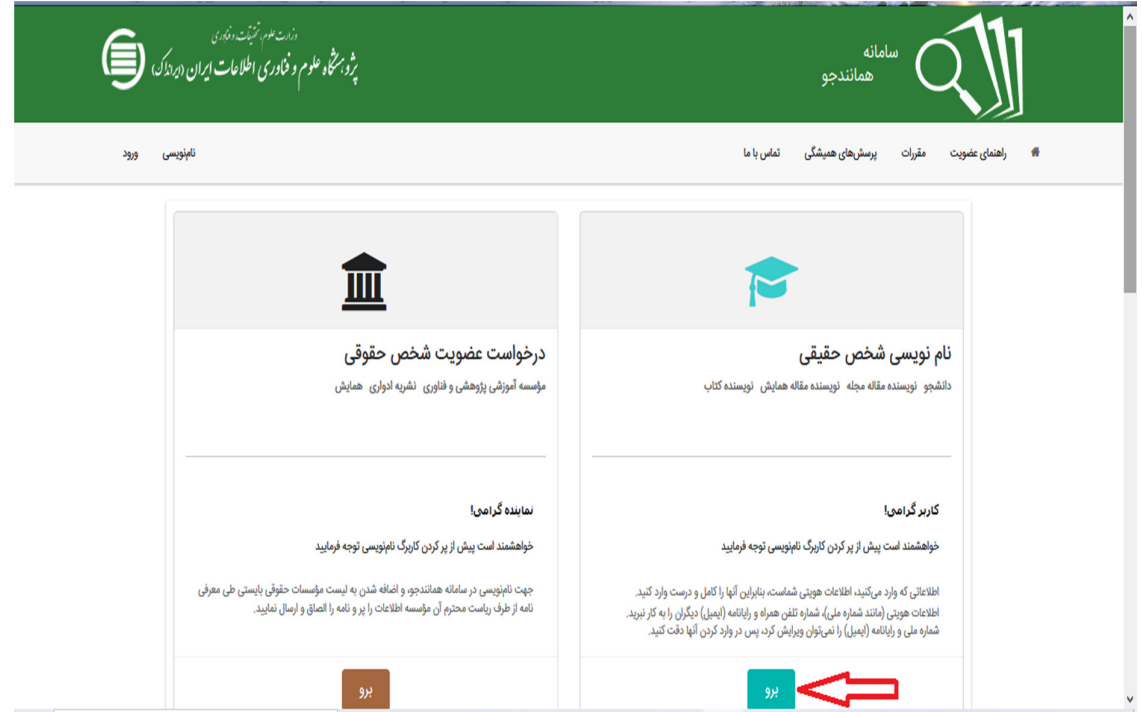

## سپس اطلاعات كار برگ ها را تكميل نماييد  $\checkmark$

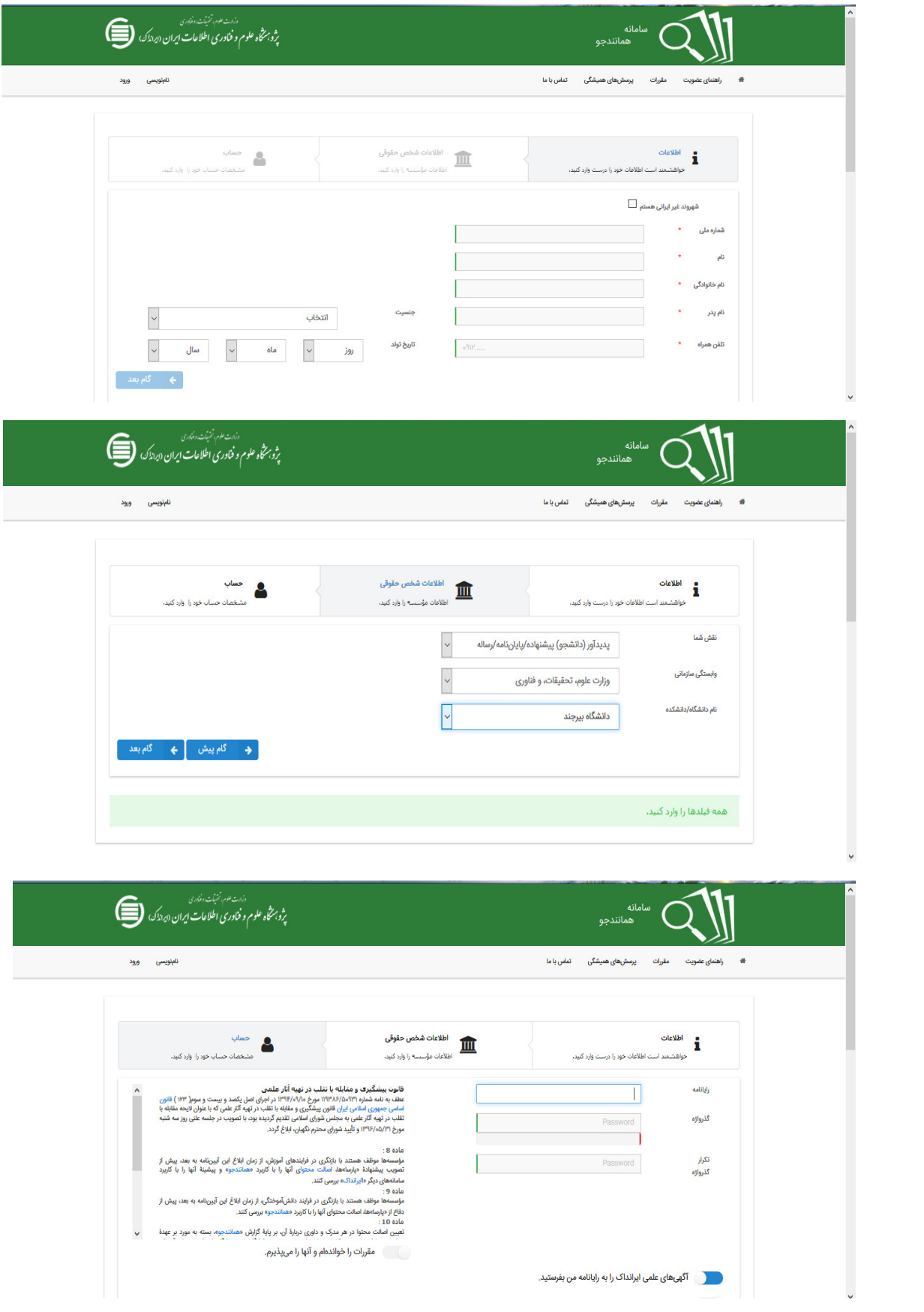

### گام دوم: ارسال درخواست همانندجويي

 پس از ثبت نام به ايميل خود مراجعه و روي لينك ارسالي از طرف سامانه همانندجو يا پژوهشگاه علوم و فناوري اطلاعات ايران (ايرانداك) كليك نموده تا عضويت شما فعال گردد. سپس مجدداً به سامانه همانندجو مراجعه و بر روي گزينه ورود كليك نموده و پس از واردكردن ايميل و گذرواژه به سامانه وارد شويد و از درخواستهاي تازه گزينه موردنظر را انتخاب نماييد

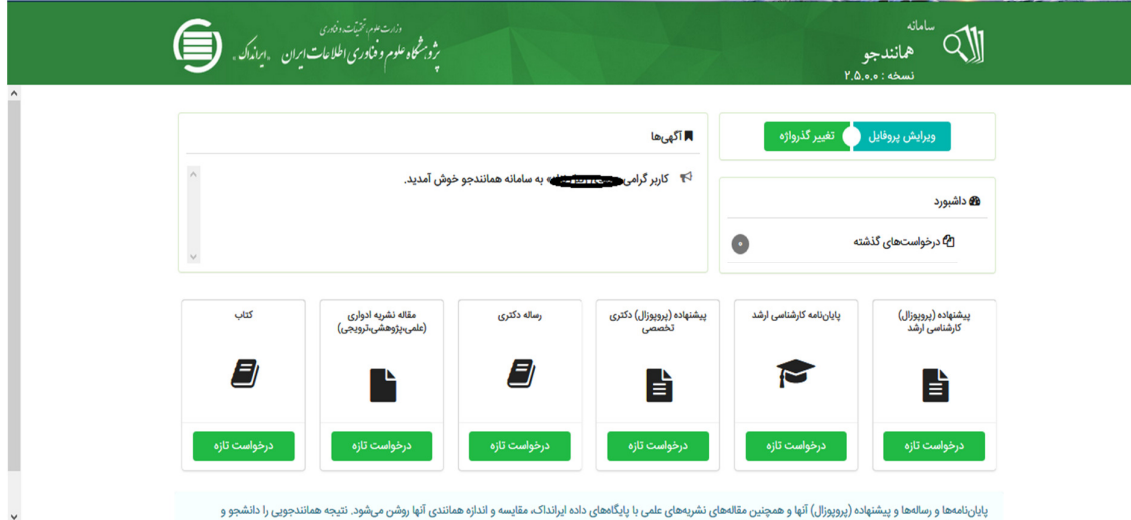

 در قسمت «عنوان » عنوان پروپوزال يا عنوان پاياننامه و يا عنوان طرح پژوهشي موردنظررا جهت همانندجويي وارد نماييد. در قسمت «نوع متن ارسالي » از منوي آبشاري گزينه موردنظر را انتخاب كنيد. سپس در قسمت «متن براي همانندجويي » متني كه قرار است بررسي شود را كپي نماييد. توضيح: دانشجويان رشتههاي آمار و رياضي كه فرمت پروپوزال يا پاياننامه و رساله آن ها غير از ورد (Word ( ميباشد لازم است از راهنماي تصويري كه به همين منظور در وبسايت كتابخانه مركزي و مركز اطلاعرساني دانشگاه – قسمت اينفوگراف و راهنماها وجود دارد استفاده نمايند

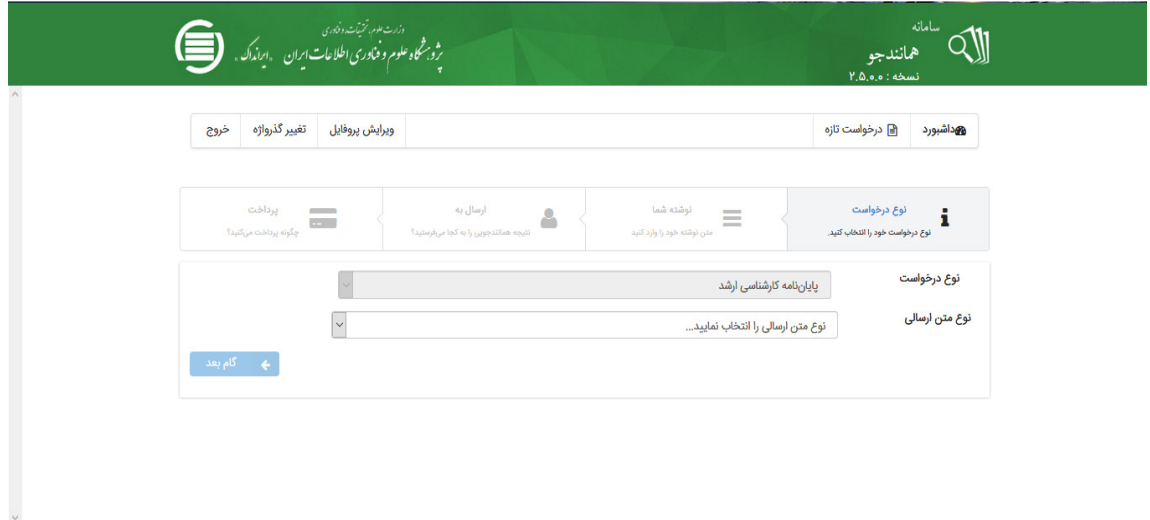

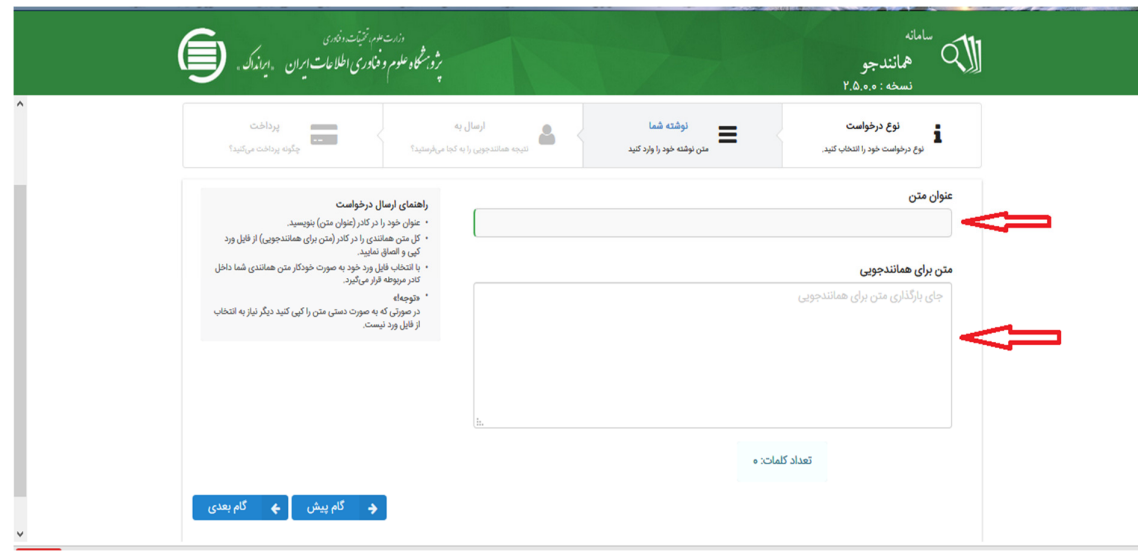

سپس ايميل و شناسه استاد راهنما را وارد نموده و گزينه تائيد شناسه را كليك نماييد.

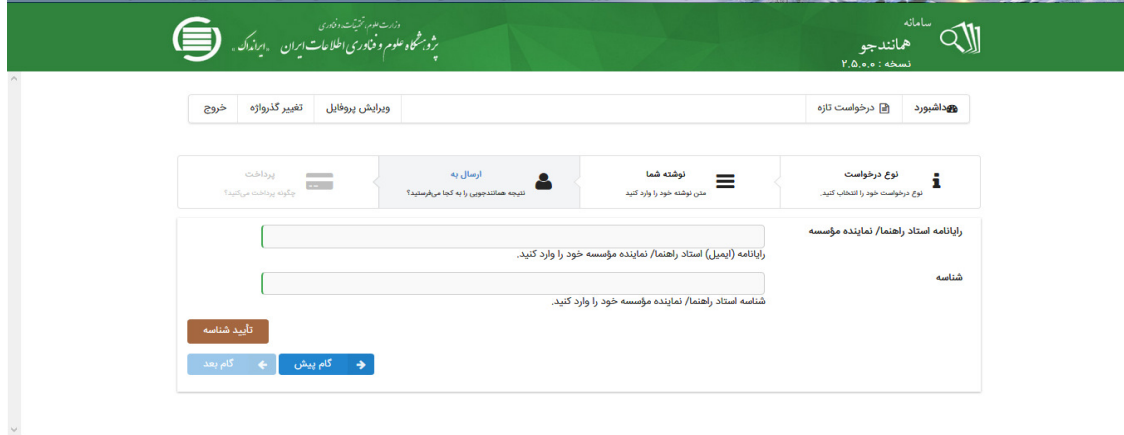

- در صورت صحيح بودن ايميل و شناسه استاد راهنما در مرحله بعد لازم است مبلغ 18000 ريال هزينه همانندجويي را از لينك مربوطه پرداخت نماييد.

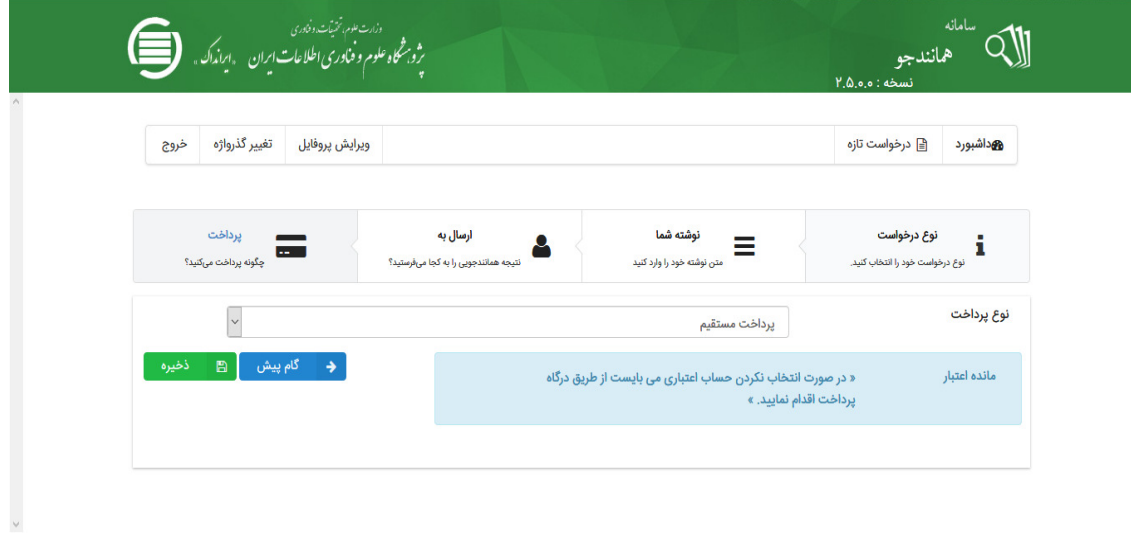

#### گام سوم: مشاهده نتيجه همانندجويي

 جهت مشاهده نتيجه همانندجويي متن بارگذاري شده خود، ميتوانيد به منوي «درخواستهاي گذشته » مراجعه نموده و سپس با كليك بر روي آيكون ذرهبين اقدام به مشاهده نتيجه همانندجويي نماييد.

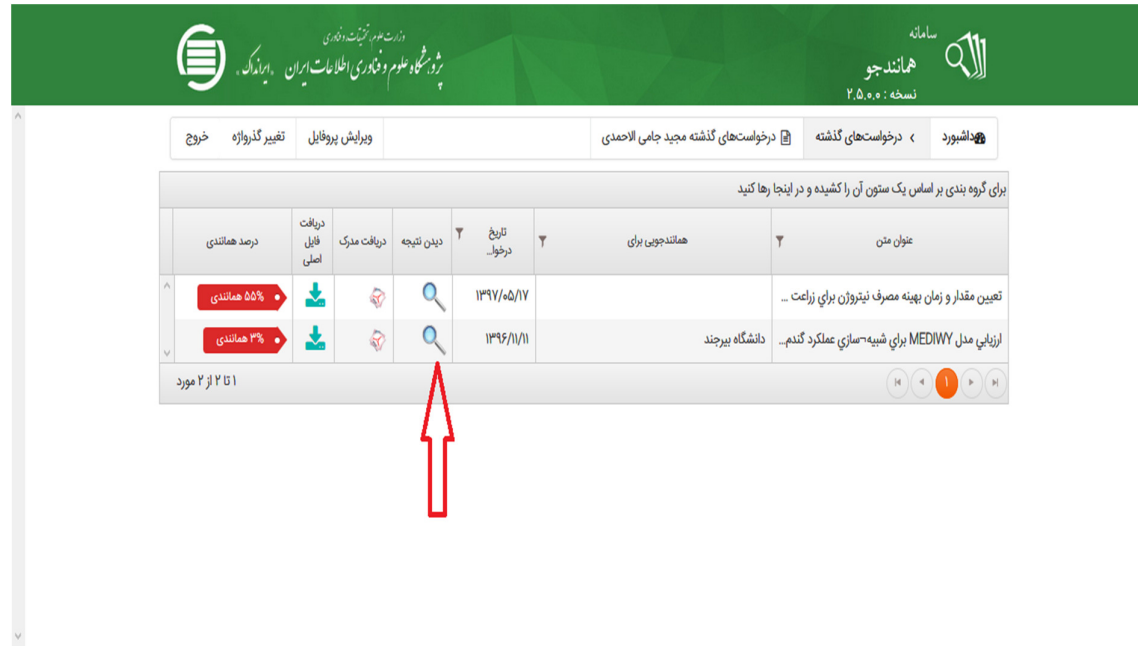

 پس از كليك بر روي آيكون «ذرهبين » بخشهايي كه داراي همانندي ميباشند با رنگ متفاوت مشخص گرديده و همچنين درصد همانندي نيز نشان داده ميشود

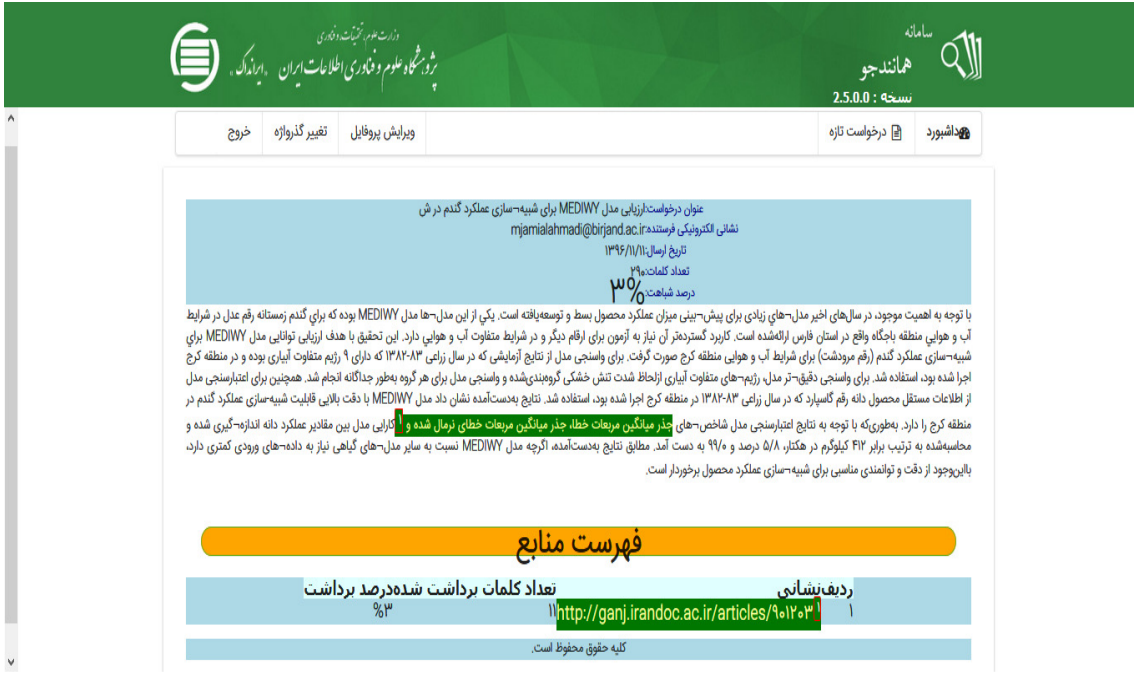

◆ شما ميتوانيد از گزينه دريافت «دريافت مدرك» نتيجه همانندجويي را مشاهده و چاپ نماييد.

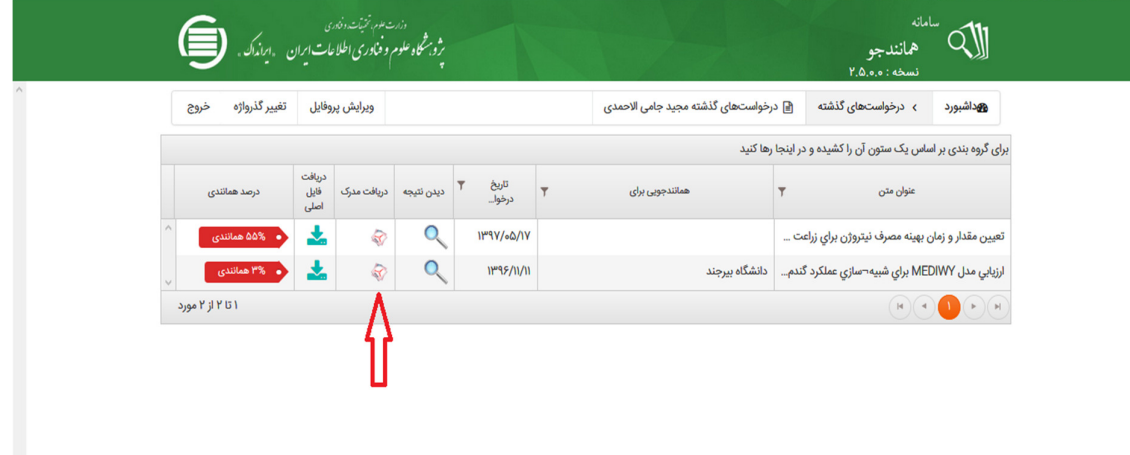

• نكته: در صورت تمايل ميتوانيد پس از كليك بر روي منوي «تغيير گذرواژه » اقدام به تغيير آن نماييد.

جهت رفع هرگونه مشكل و يا سؤالي با كتابخانه مركزي تماس حاصل فرماييد.

واحد علمسنجي

كتابخانه مركزي و مركز اطلاعرساني دكتر محمدحسن گنجي